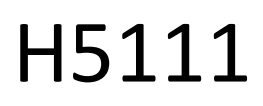

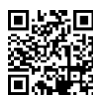

# Μονάδα γκαράζ GoSmart Wi-Fi

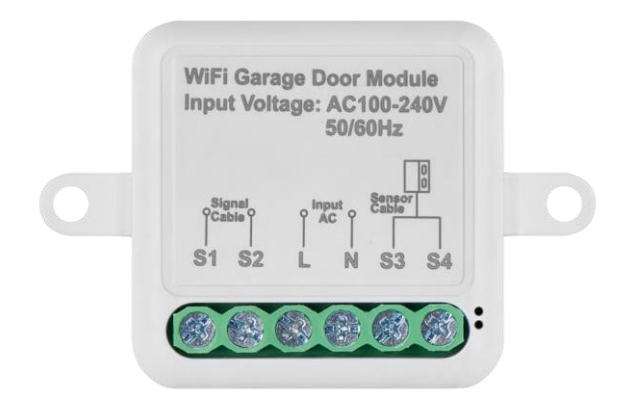

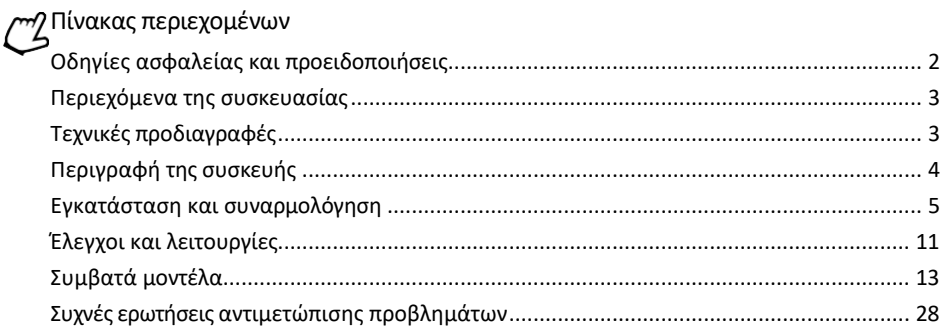

## <span id="page-1-0"></span>Οδηγίες ασφαλείας και προειδοποιήσεις

Πριν χρησιμοποιήσετε τη συσκευή, διαβάστε τις οδηγίες χρήσης.

Τηρείτε τις οδηγίες ασφαλείας του παρόντος εγχειριδίου.

Η EMOS spol. s r.o. δηλώνει ότι τα προϊόντα H5111 συμμορφώνονται με τις βασικές απαιτήσεις και άλλες σχετικές διατάξεις των οδηγιών. Ο εξοπλισμός μπορεί να λειτουργήσει ελεύθερα στην ΕΕ.

Η δήλωση συμμόρφωσης βρίσκεται στον ιστότοπο http://www.emos.eu/download.

Ο εξοπλισμός μπορεί να λειτουργήσει βάσει της γενικής άδειας αριθ. VO-R/10/07.2021-8, όπως τροποποιήθηκε.

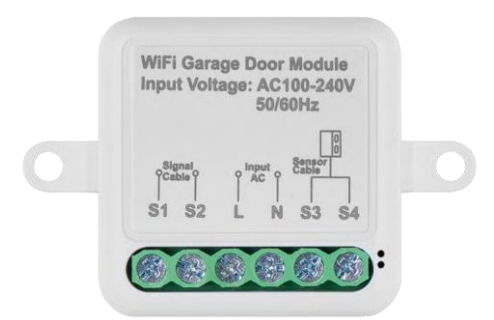

<span id="page-2-0"></span>Περιεχόμενο συσκευασίας Μονάδα μεταγωγής Εγχειρίδιο Μαγνητικός αισθητήρας

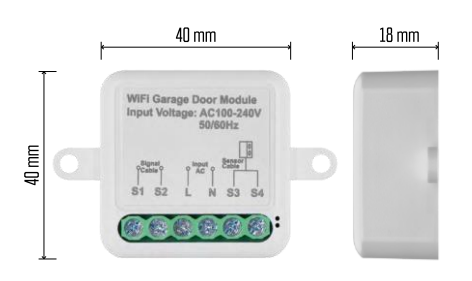

### Τεχνικές προδιαγραφές

Ισχύς: AC 100-240 V 50/60 Hz Διάσταση: 40 × 40 × 18 mm Καθαρό βάρος: 30 g Εφαρμογή: EMOS GoSmart για Android και iOS Πρωτόκολλο επικοινωνίας: Wi-Fi IEEE 802.11b/g/n 2.412GHz-2.484GHz

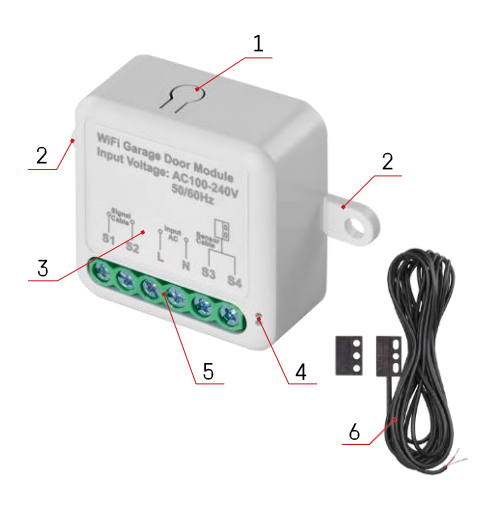

### <span id="page-3-0"></span>Περιγραφή της συσκευής

- 1 Κουμπί RESET
- 2 Οπές για τοποθέτηση
- 3 Διάγραμμα καλωδίωσης της σχετικής μονάδας
- 4 Φωτεινή ένδειξη κατάστασης LED
	- Αναβοσβήνει μπλε Η συσκευή βρίσκεται σε λειτουργία ζεύξης / έχει αποσυνδεθεί από το δίκτυο
	- Ανάβει μπλε Η συσκευή βρίσκεται σε κατάσταση λειτουργίας
- 5 Μπλοκ ακροδεκτών για τη σύνδεση της καλωδίωσης
- 6 Μαγνητικός αισθητήρας

### Ανακοίνωση

Συνιστάται ιδιαίτερα να εγκατασταθεί η μονάδα Smart Garage Module από άτομο με γνώσεις στην ηλεκτρική καλωδίωση. Η κακώς εκτελεσμένη εγκατάσταση μπορεί να ενέχει κίνδυνο ηλεκτροπληξίας. Ακολουθήστε προσεκτικά τις παρακάτω οδηγίες και τηρήστε τα μέγιστα φορτία εξοπλισμού που αναφέρονται παρακάτω για να διασφαλίσετε την ασφαλή και σωστή λειτουργία.

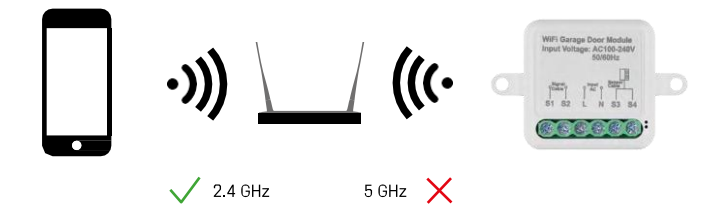

Η μονάδα υποστηρίζει μόνο Wi-Fi 2,4 GHz (δεν υποστηρίζει 5 GHz).

### <span id="page-4-0"></span>Εγκατάσταση και συναρμολόγηση

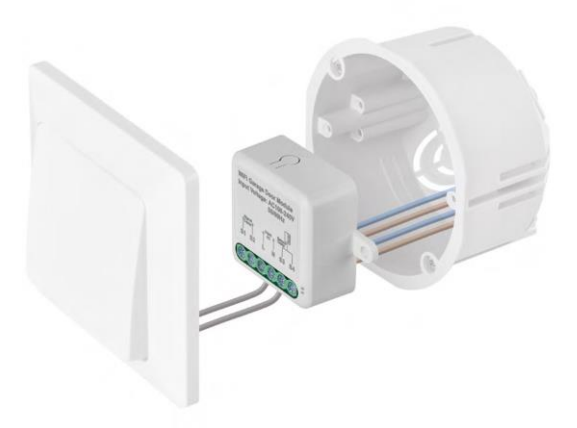

Τοποθετήστε τη συνδεδεμένη μονάδα στο κουτί εγκατάστασης κάτω από το διακόπτη. Χάρη στη δυνατότητα στερέωσης, η μονάδα μπορεί επίσης να τοποθετηθεί σε διάφορα άλλα σημεία (π.χ. κάτω από γυψοσανίδες, στην οροφή...) Το διάγραμμα συνδεσμολογίας θα το βρείτε παρακάτω.

Για λόγους λειτουργίας και ασφάλειας, είναι απαραίτητο όλα τα καλώδια που συνδέονται σε αυτή τη μονάδα να είναι απογυμνωμένα στο άκρο τους με μήκος 7 mm.

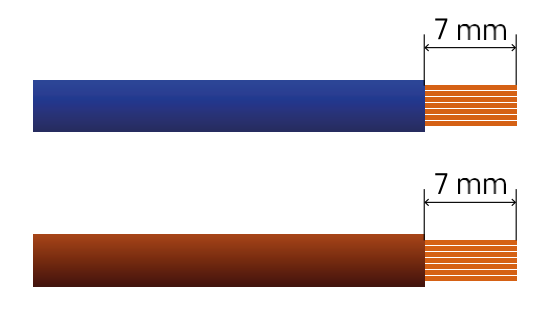

Διάγραμμα καλωδίωσης

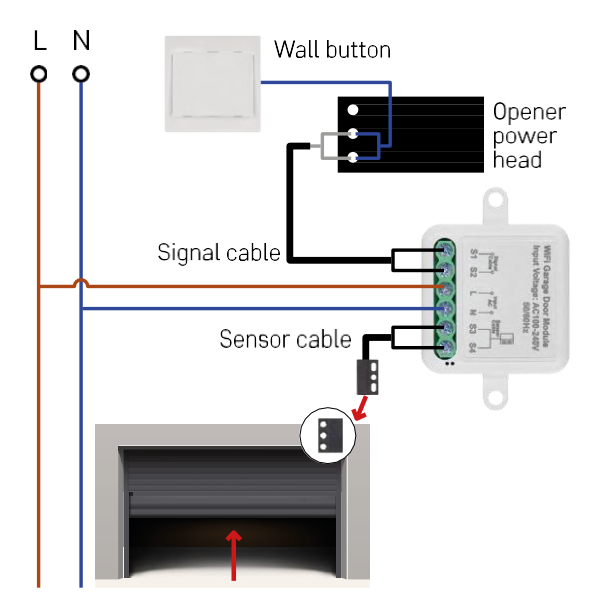

Η σύνδεση εξαρτάται από τις δυνατότητες του γκαράζ και του ανοιχτήριου γκαράζ. Το πρώτο βήμα είναι να ελέγξετε τη συμβατότητα της μονάδας του γκαράζ με το ανοιχτήρι. Εάν έχετε ήδη εγκαταστήσει ένα φυσικό ανοιχτήρι πόρτας, η μονάδα θα είναι συμβατή. Εάν δεν έχετε κουμπί, πρέπει να βρείτε τις θύρες εισόδου για το κουμπί στο εγχειρίδιο του ανοίγματος και να συνδέσετε τη μονάδα σε αυτές.

Επαλήθευση συμβατότητας

Βεβαιωθείτε ότι το άνοιγμα του γκαράζ σας περιλαμβάνεται στον πίνακα "Συμβατά μοντέλα" στο τέλος του παρόντος εγγράφου. Εάν όχι, ακολουθήστε την παρακάτω διαδικασία:

1. Τα ανοίγματα γκαραζόπορτας με κίτρινο ή μοβ κουμπί "Μάθηση" είναι απίθανο να λειτουργήσουν. Τα ανοίγματα με αυτό το χαρακτηριστικό περιορίζονται συνήθως στο άνοιγμα με τηλεχειριστήρια και όχι με εξωτερικό κουμπί.

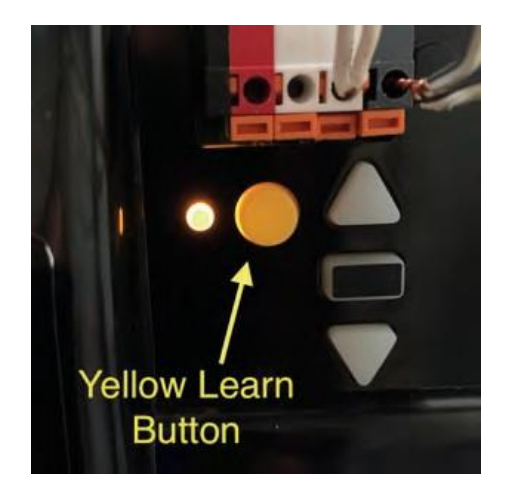

2. Στις οδηγίες/το διάγραμμα του ανοιχτήριου γκαράζ, βρείτε τους ακροδέκτες για τη σύνδεση του κλασικού διακόπτη και προσπαθήστε να βραχυκυκλώσετε το σήμα μεταξύ αυτών των δύο ακροδεκτών. Εάν αυτό προκαλεί το άνοιγμα της γκαραζόπορτας, η μονάδα θα είναι συμβατή με αυτό το ανοιχτήρι.

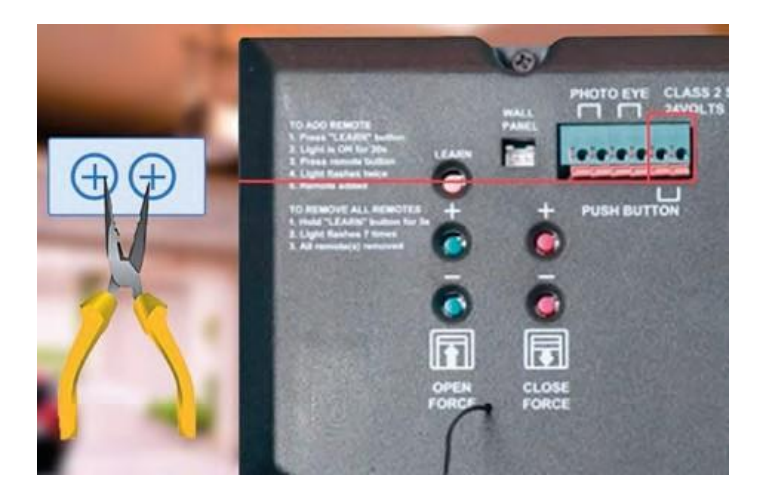

Εγκατάσταση της μονάδας

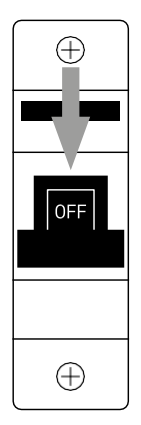

- 1. Κλείστε την τροφοδοσία της μονάδας και του ανοιχτήριου γκαράζ.
- 2. Συνδέστε τα καλώδια LN στους αντίστοιχους ακροδέκτες (L,N)
- 3. Συνδέστε τα καλώδια μεταξύ του ανοιχτήριου γκαράζ και του ακροδέκτη της μονάδας.

Εγκατάσταση μαγνητικού αισθητήρα

Το καλώδιο του μαγνητικού αισθητήρα έχει μήκος 5 μέτρα, οπότε ο αισθητήρας πρέπει να εγκατασταθεί εντός αυτής της εμβέλειας. Ο αισθητήρας λειτουργεί με μια απλή αρχή: ανιχνεύει αν τα δύο μισά του μαγνήτη βρίσκονται σε επαφή. Αυτό επιτρέπει στη μονάδα να ανιχνεύει αν η γκαραζόπορτα είναι ανοιχτή ή κλειστή. Επομένως, η θέση του αισθητήρα εξαρτάται από τη συγκεκριμένη διάταξη και τον διαθέσιμο χώρο στο γκαράζ. Ο μαγνήτης μπορεί να τοποθετηθεί σε διάφορες επιφάνειες, όπως τοίχους, βραχίονες πόρτας ή δομικά στοιχεία.

Συνδέστε το καλώδιο του αισθητήρα στους κατάλληλους ακροδέκτες της μονάδας (S3, S4).

Σύζευξη με μια εφαρμογή

Εγκατάσταση της εφαρμογής EMOS GoSmart

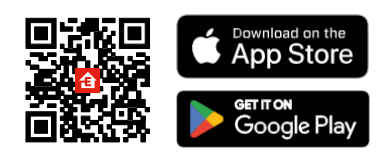

- Η εφαρμογή είναι διαθέσιμη για Android και iOS μέσω του Google play και του App Store.
- Σαρώστε τον κωδικό QR για να κατεβάσετε την εφαρμογή.

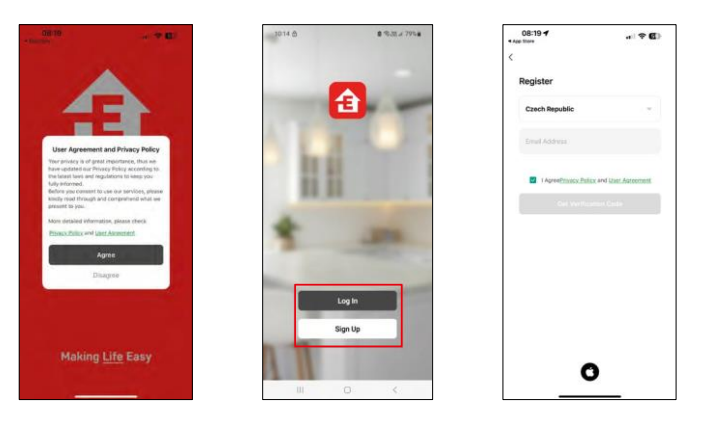

Ανοίξτε την εφαρμογή EMOS GoSmart και επιβεβαιώστε την πολιτική απορρήτου και κάντε κλικ στο κουμπί Συμφωνώ. Επιλέξτε την επιλογή εγγραφής.

Εισάγετε το όνομα μιας έγκυρης διεύθυνσης ηλεκτρονικού ταχυδρομείου και επιλέξτε έναν κωδικό πρόσβασης. Επιβεβαιώστε τη συγκατάθεσή σας στην πολιτική απορρήτου.

Επιλέξτε εγγραφή.

Σύζευξη με μια εφαρμογή

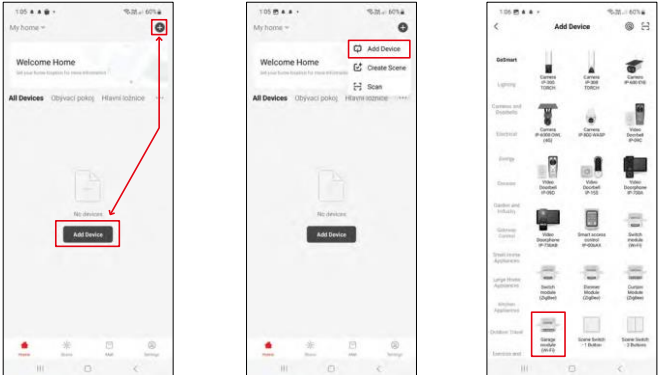

Επιλέξτε Προσθήκη συσκευής.

Επιλέξτε την κατηγορία προϊόντων GoSmart και επιλέξτε τη μονάδα Smart Garage Module.

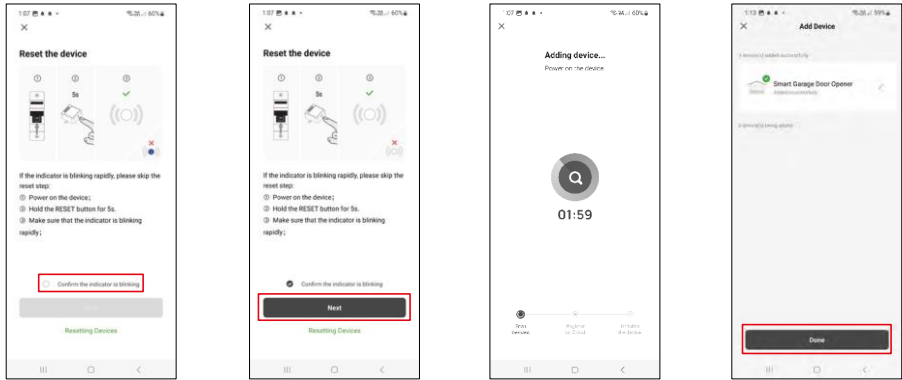

Επαναφέρετε τη μονάδα κρατώντας πατημένο το κουμπί RESET για 5 δευτερόλεπτα και ελέγξτε ότι η λυχνία LED αναβοσβήνει. Θα πραγματοποιηθεί αυτόματη αναζήτηση συσκευής.

Μετά την επιτυχή σύζευξη, η εφαρμογή εμφανίζει μια οθόνη επιβεβαίωσης. Χρησιμοποιήστε το εικονίδιο με το μολύβι για να ονομάσετε τη μονάδα σύμφωνα με τις ανάγκες σας.

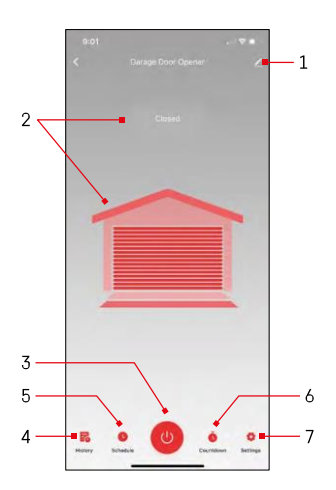

# <span id="page-10-0"></span>Έλεγχοι και λειτουργίες

### Εικονίδια και ενδεικτικές λυχνίες

1 - Ρυθμίσεις επέκτασης

(Περιγράφεται λεπτομερέστερα στο επόμενο κεφάλαιο) 2 - Εμφάνιση της

τρέχουσας κατάστασης

(Ανοιχτό/Κλειστό) 3 - Κουμπί ελέγχου

- 4 Εγγραφή
- 
- 5 Σχεδιασμός 6 - Χρονοδιακόπτης
- 7 Ρυθμίσεις

(Ρύθμιση του κωδικού πρόσβασης για τον βοηθό Google και του χρόνου διαδρομής της πόρτας)

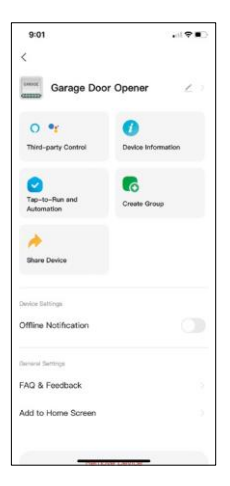

Περιγραφή των ρυθμίσεων επέκτασης

- Έλεγχος από τρίτους Ρυθμίσεις Alexa και Google Assistant
- Πληροφορίες συσκευής Βασικές πληροφορίες για τη συσκευή και τον ιδιοκτήτη της
- Tap-to-Run και αυτοματισμοί Προβολή σκηνών και αυτοματισμών που έχουν εκχωρηθεί στη συσκευή. Η δημιουργία σκηνών είναι δυνατή απευθείας στο κύριο μενού της εφαρμογής στην ενότητα "Σκηνές".
- Δημιουργία ομάδας Δημιουργία ομάδων συσκευών
- Κοινή χρήση συσκευής Μοιραστείτε τη διαχείριση της συσκευής σε άλλον χρήστη
- Ειδοποίηση εκτός σύνδεσης Για να αποφύγετε τις συνεχείς υπενθυμίσεις, θα αποστέλλεται ειδοποίηση εάν η συσκευή παραμείνει εκτός σύνδεσης για περισσότερο από 30 λεπτά.
- Συχνές ερωτήσεις και σχόλια Δείτε τις πιο συνηθισμένες ερωτήσεις μαζί με τις λύσεις τους καθώς και τη δυνατότητα να στείλετε μια ερώτηση/πρόταση/αναφορά απευθείας σε εμάς.
- Προσθήκη στην αρχική οθόνη Προσθέστε ένα εικονίδιο στην αρχική οθόνη του τηλεφώνου σας. Με αυτό το βήμα, δεν χρειάζεται να ανοίγετε τη συσκευή σας μέσω της εφαρμογής κάθε φορά, αλλά απλά κάντε κλικ απευθείας σε αυτό το πρόσθετο εικονίδιο και θα σας μεταφέρει απευθείας στην ενότητα

# <span id="page-12-0"></span>Συμβατά μοντέλα

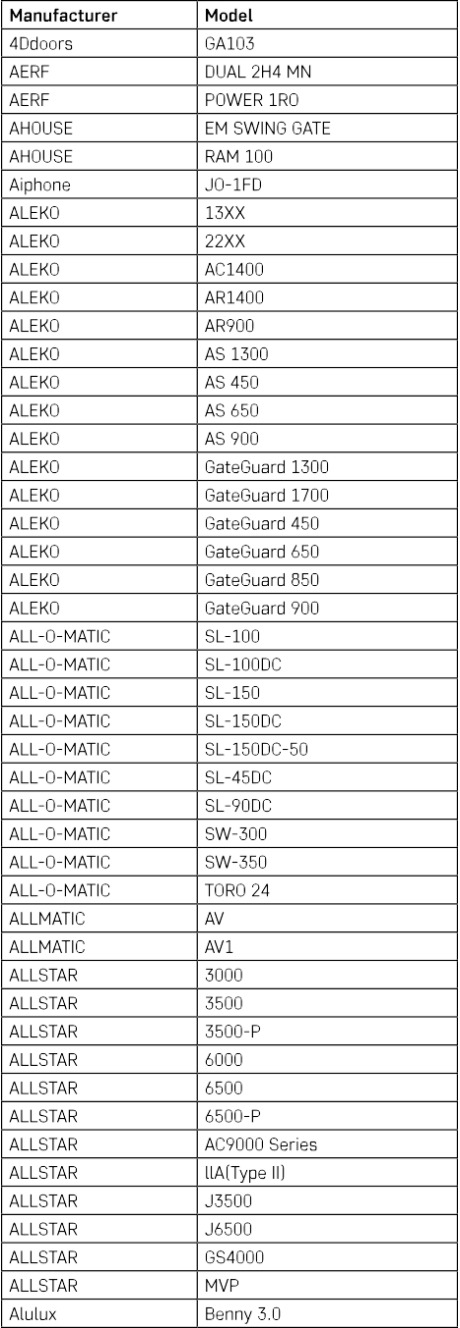

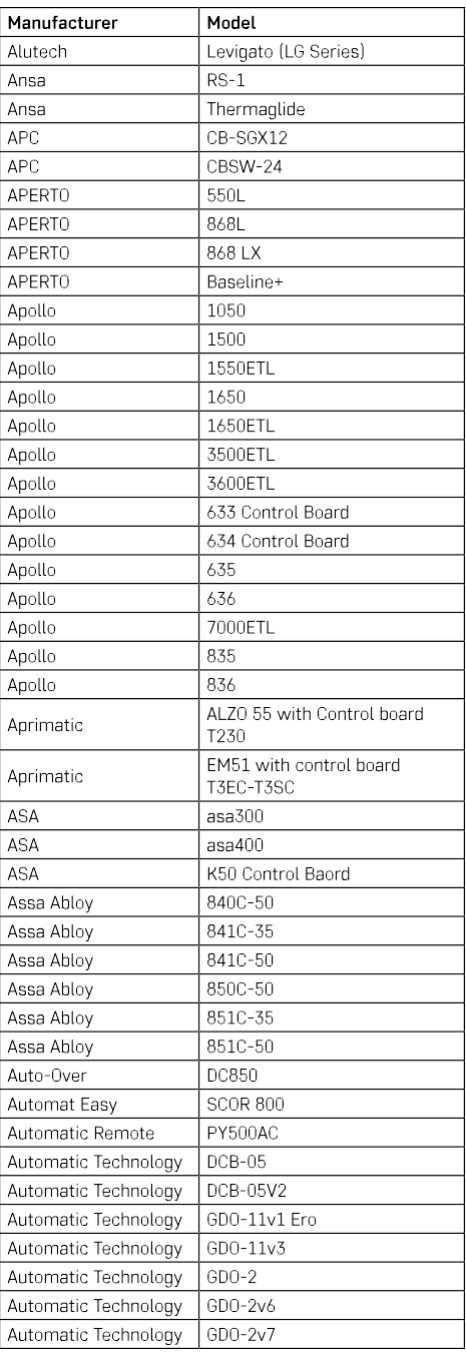

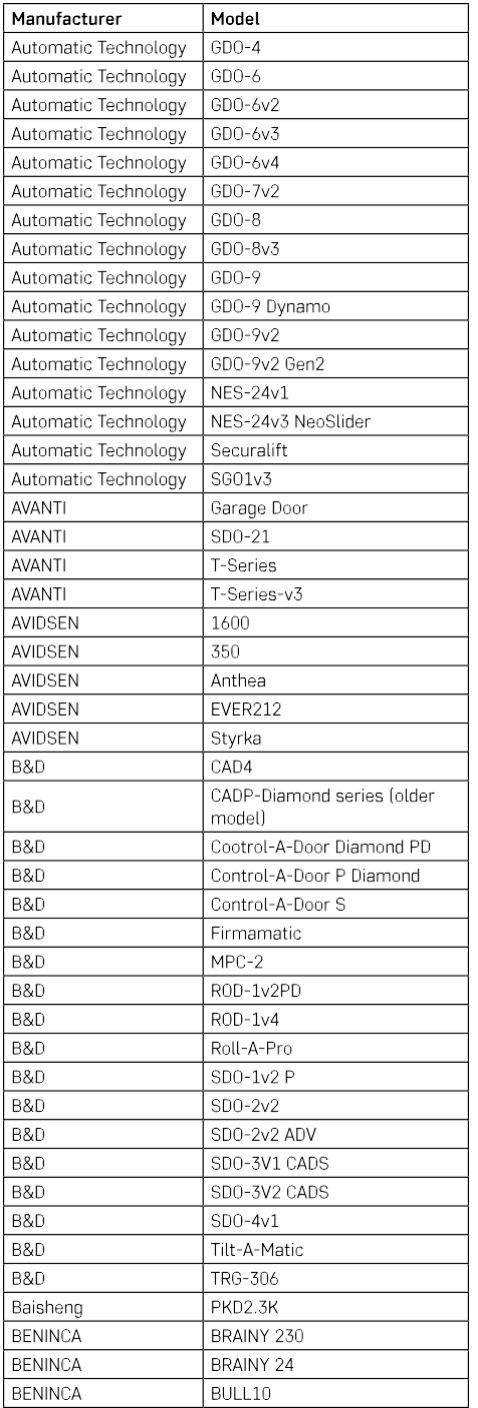

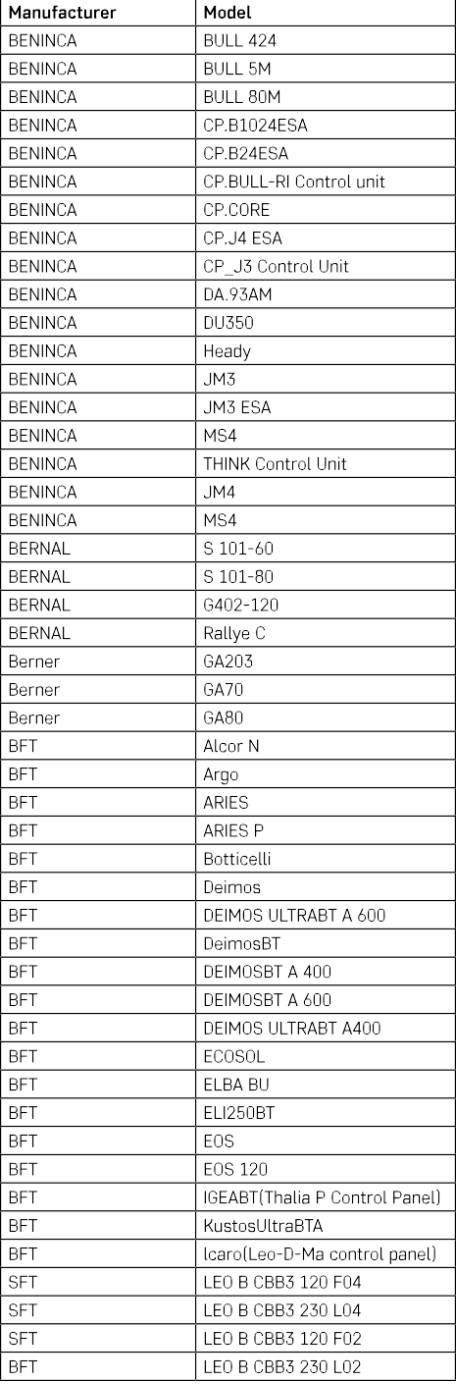

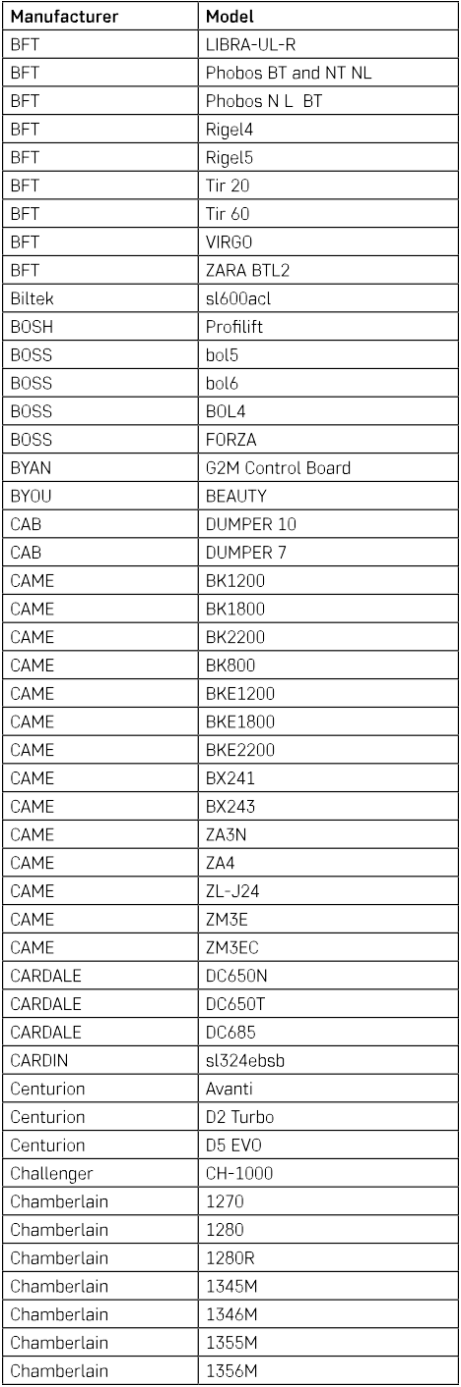

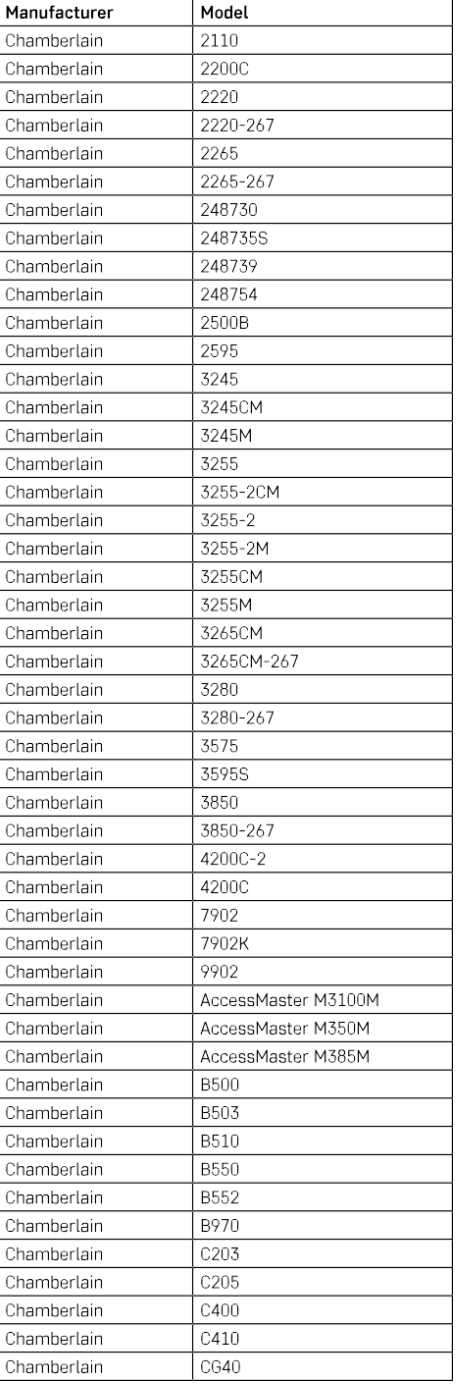

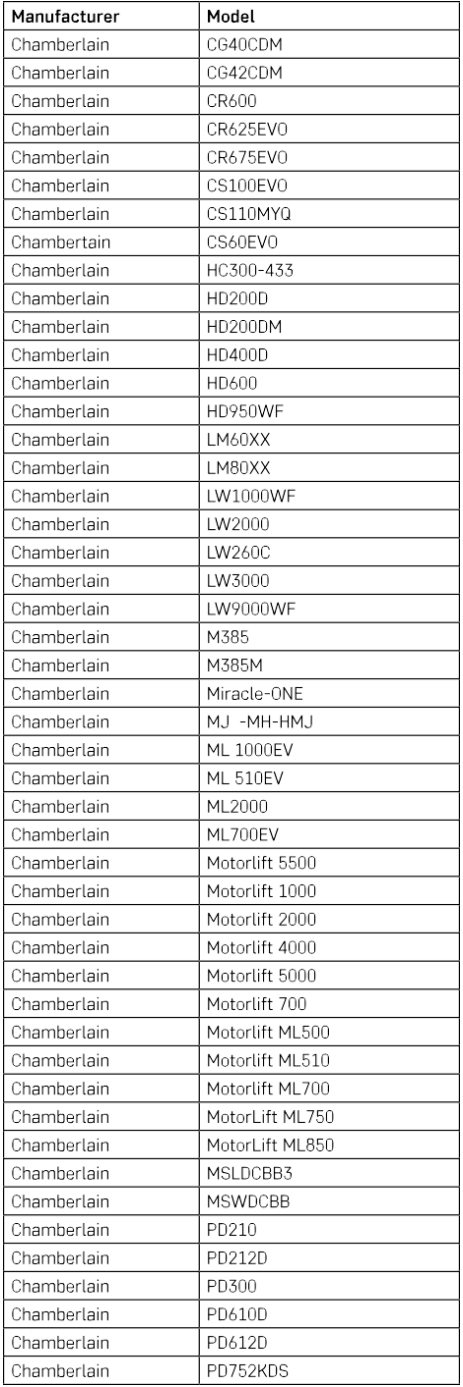

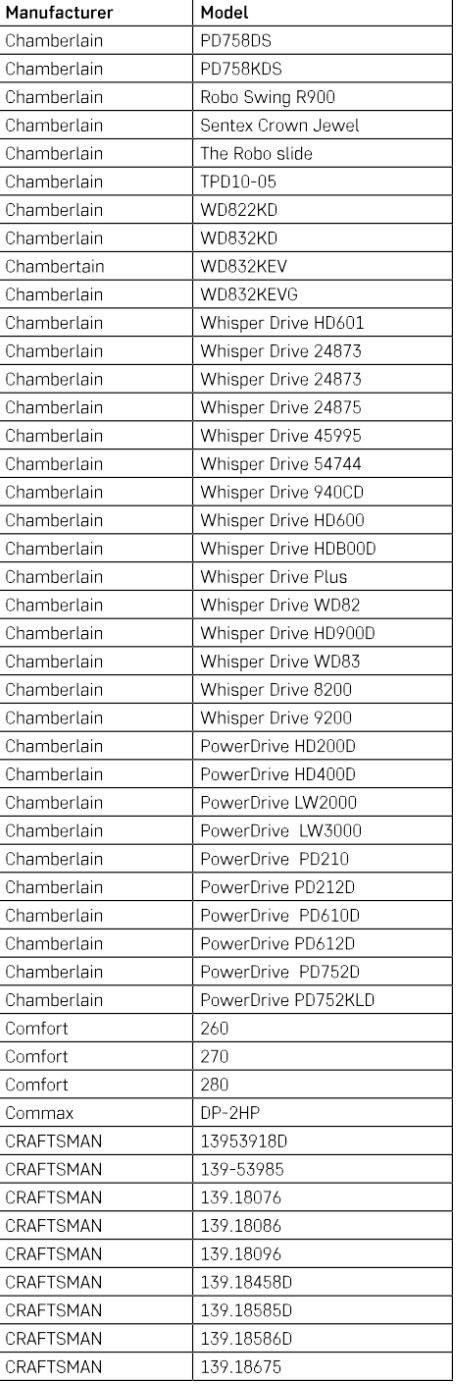

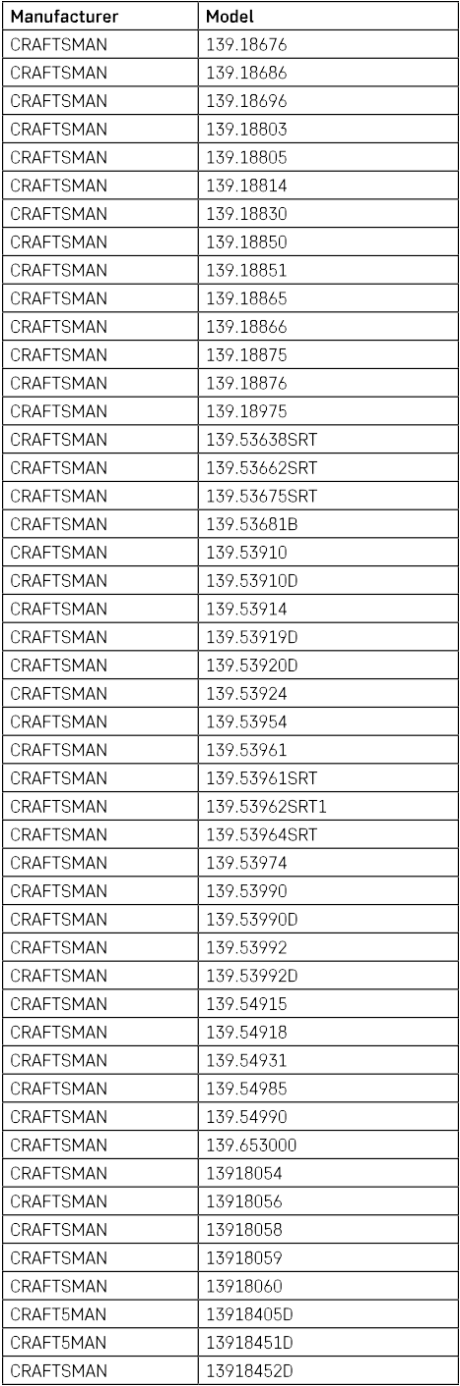

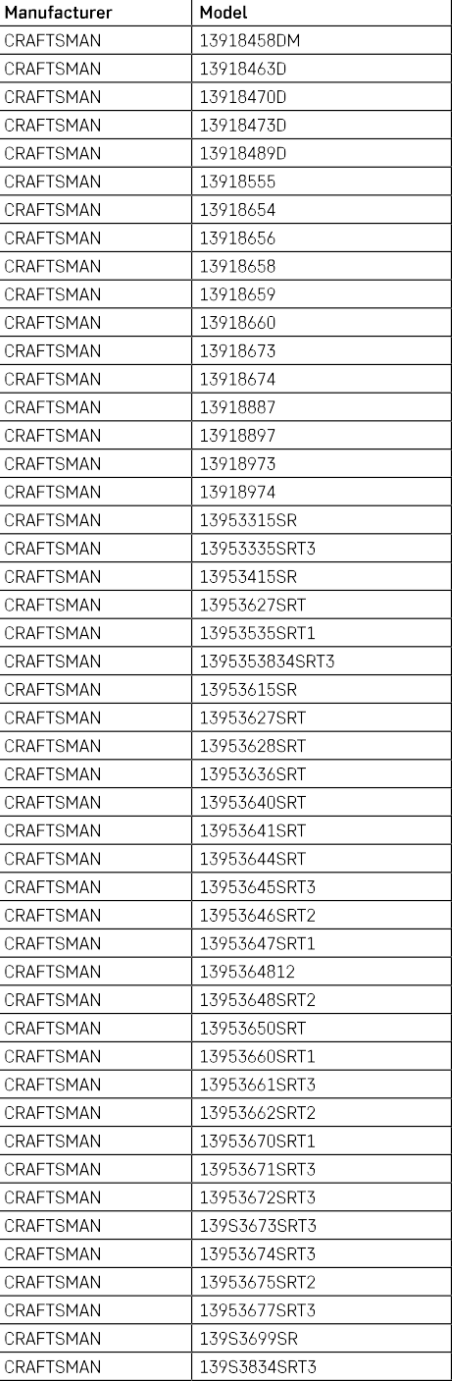

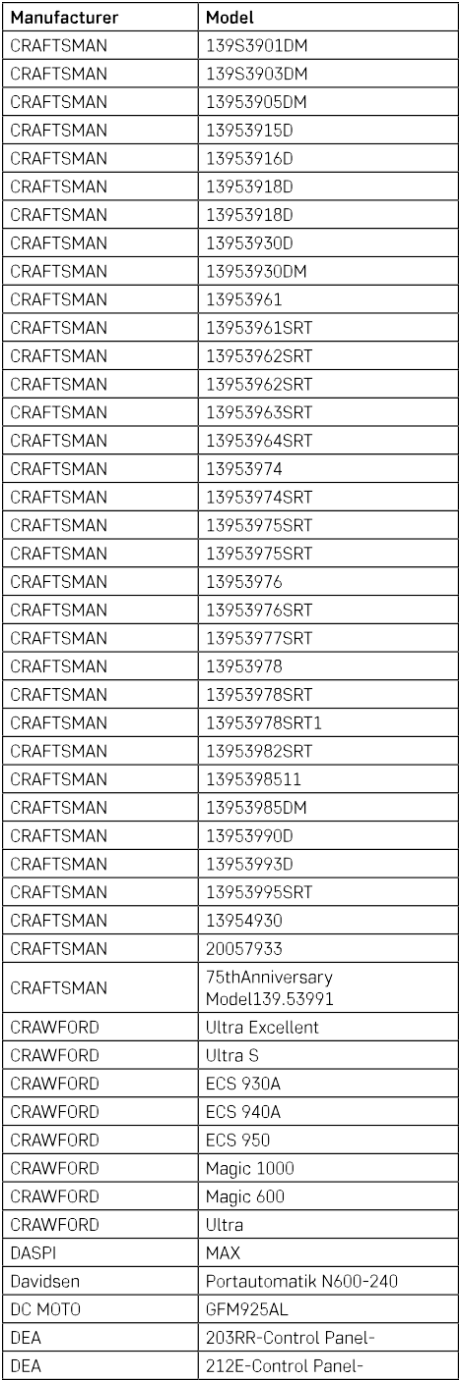

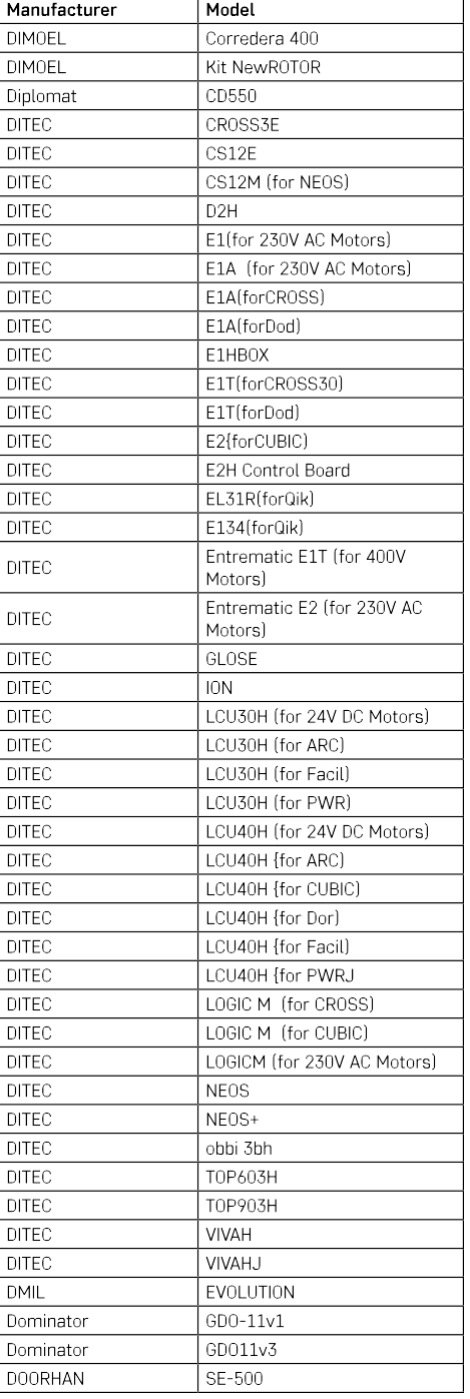

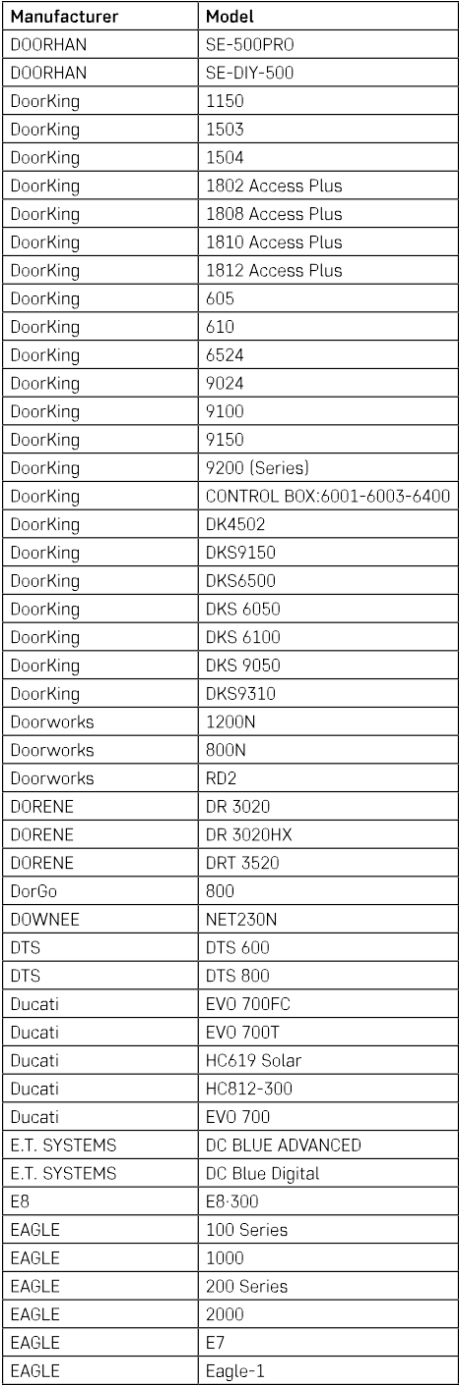

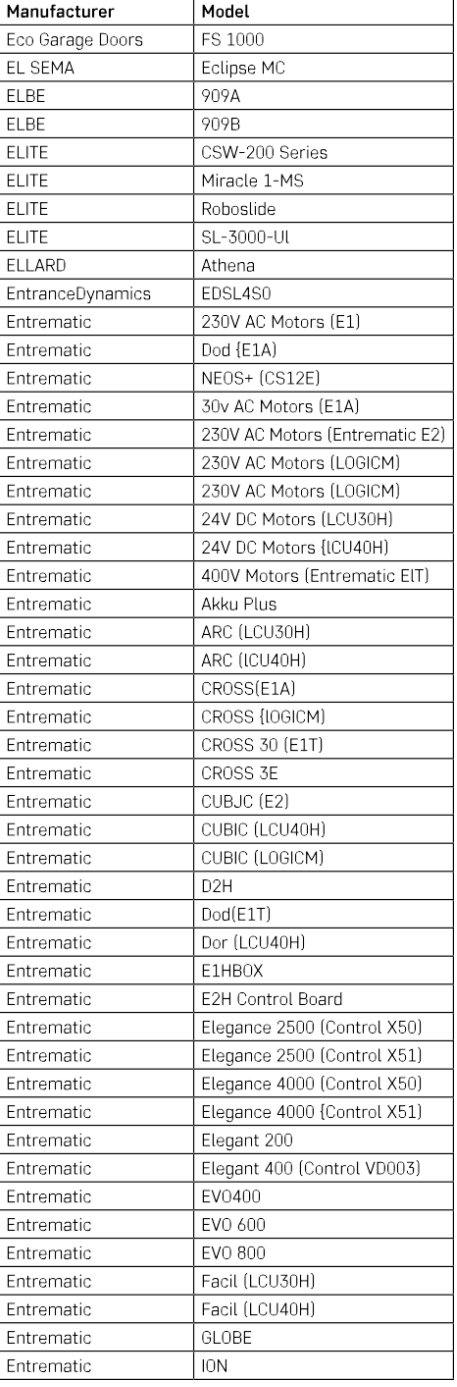

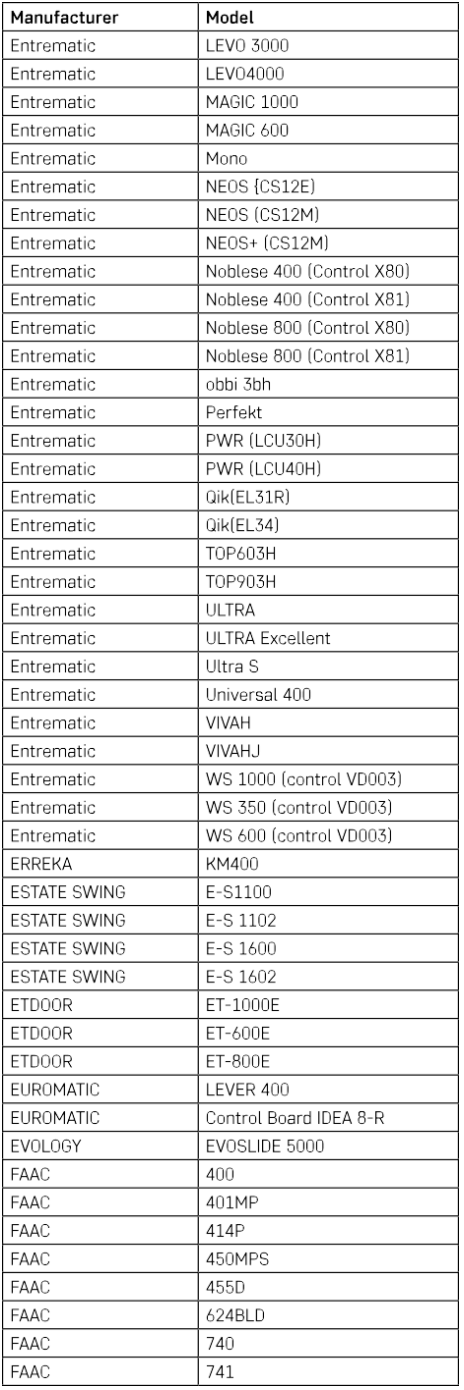

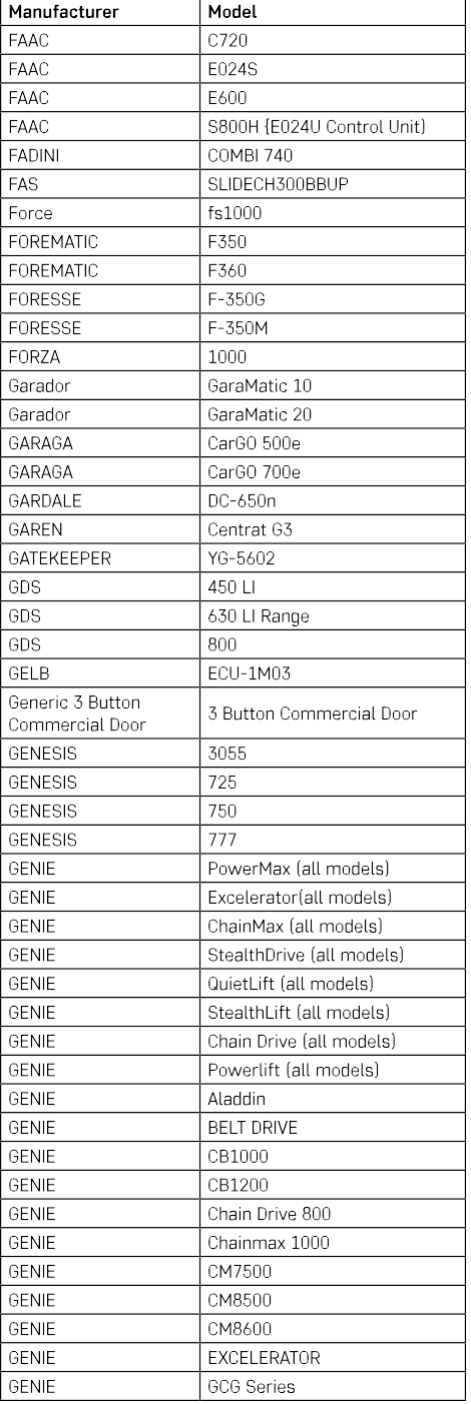

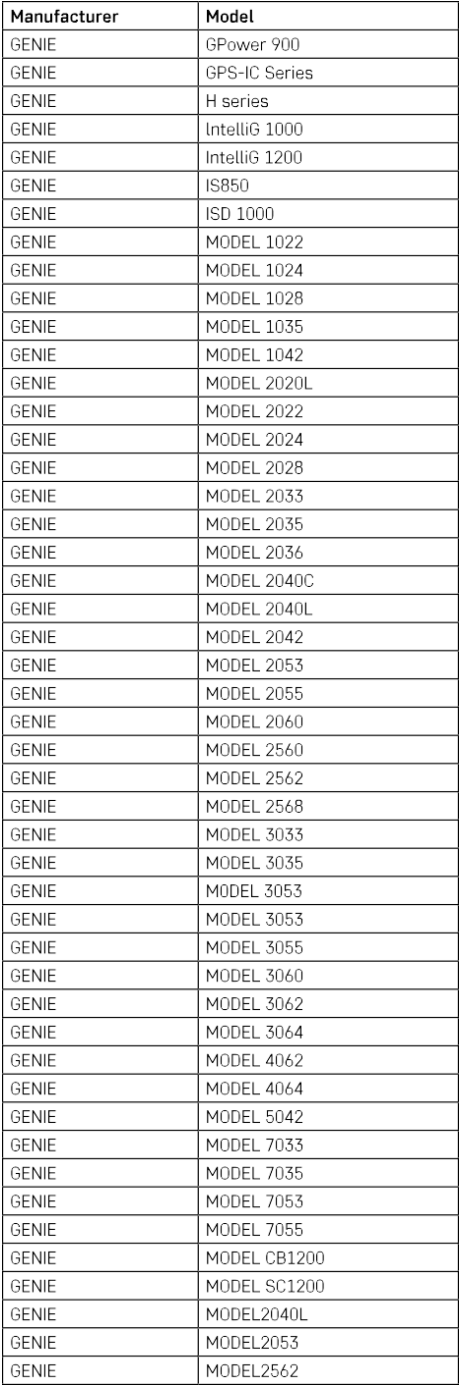

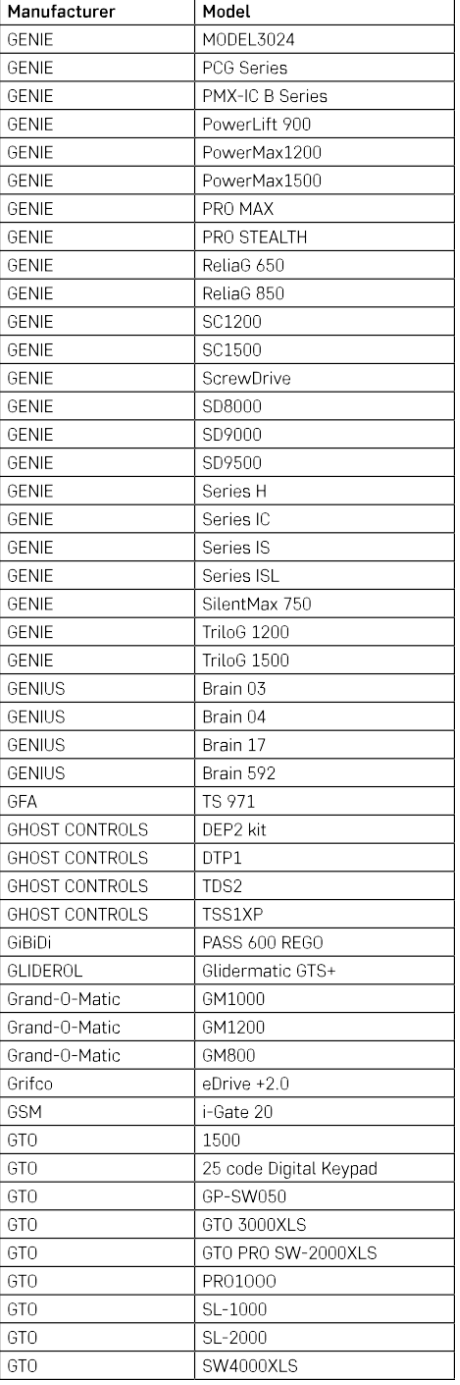

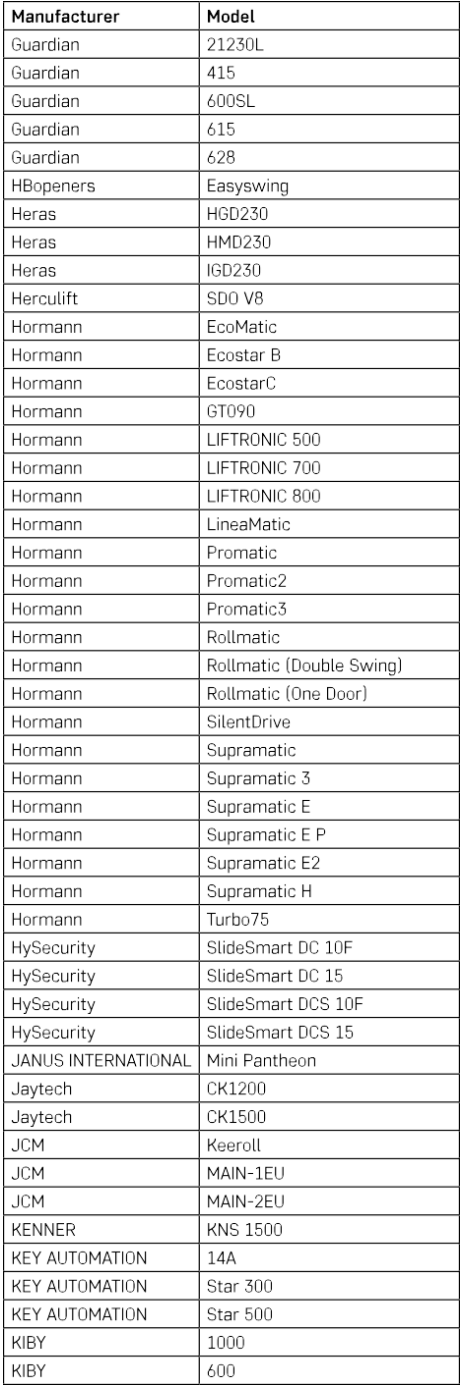

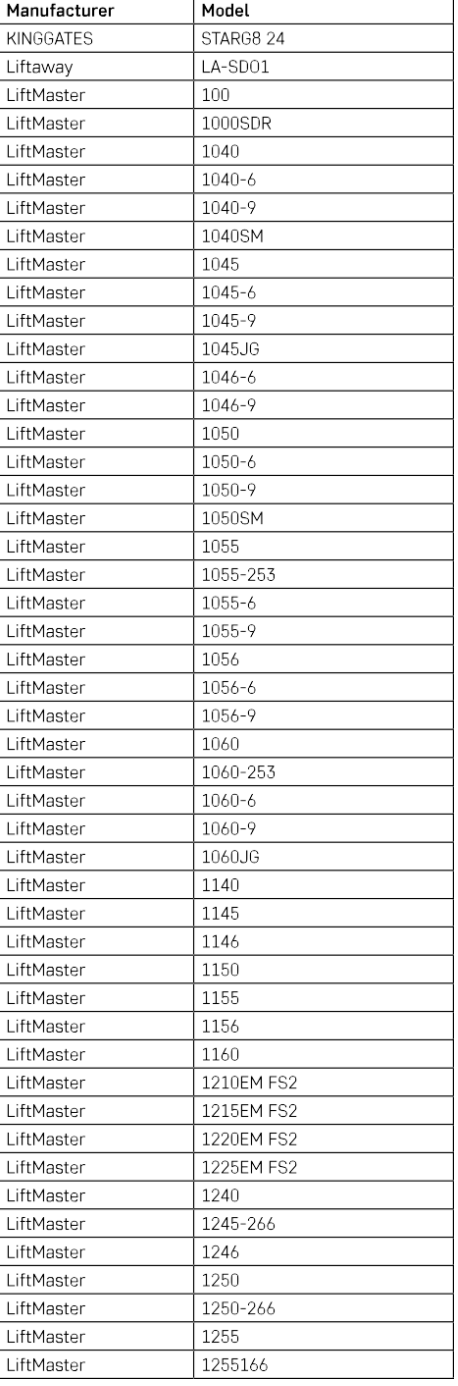

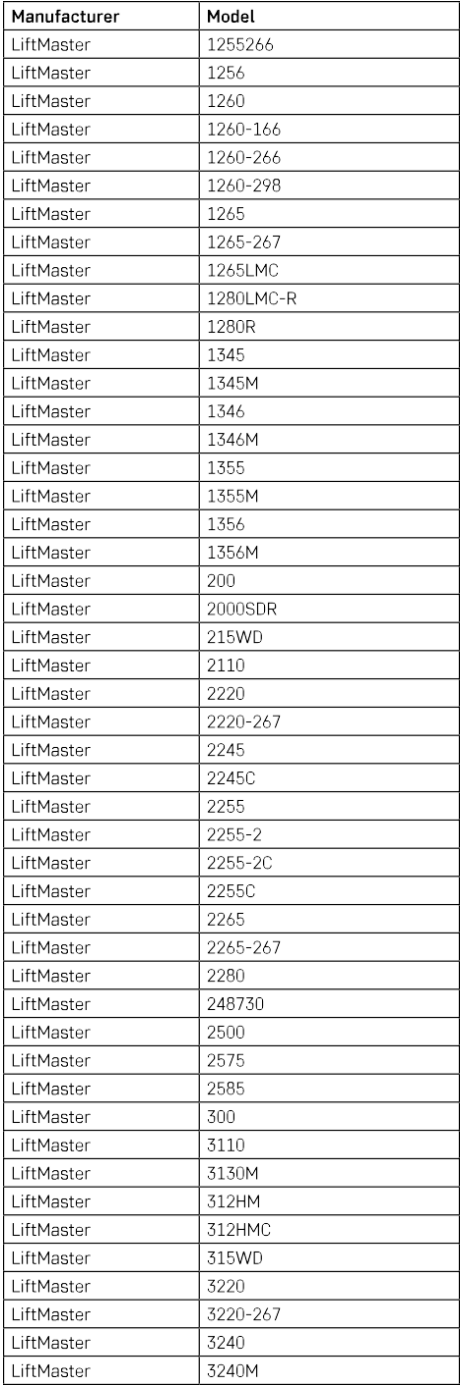

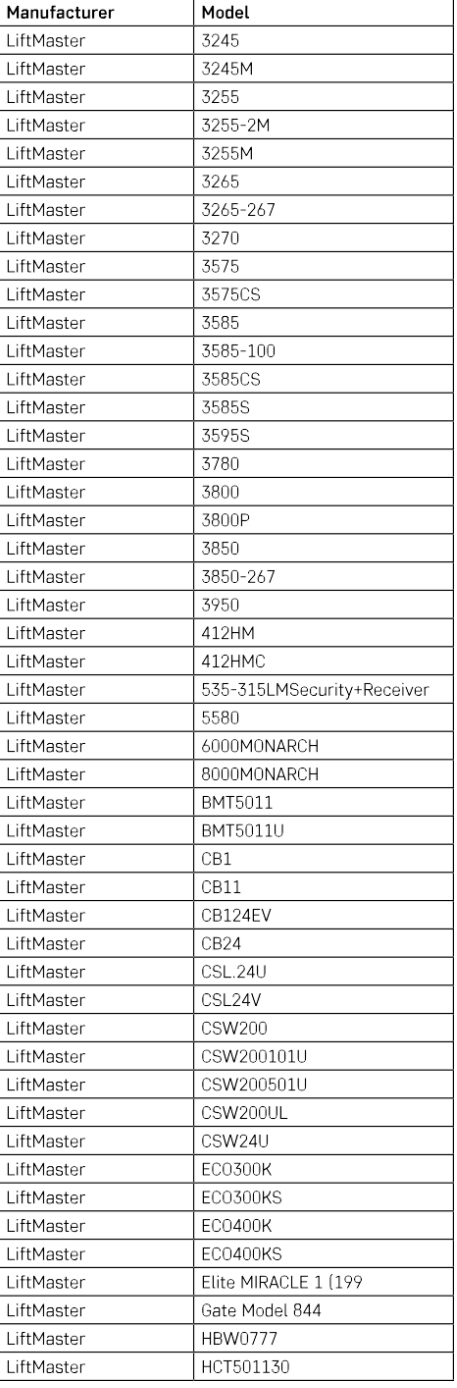

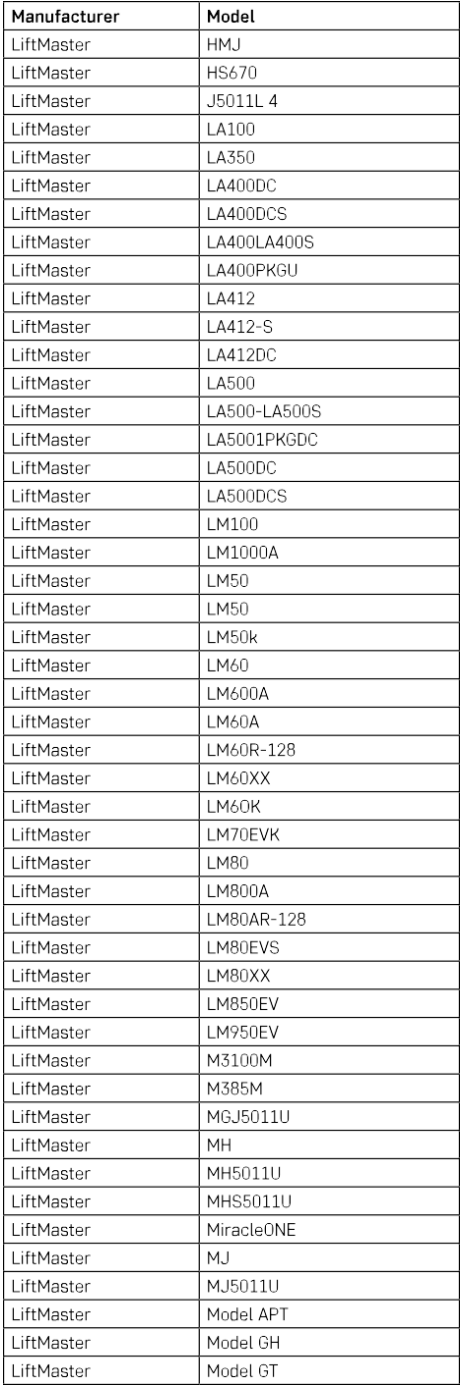

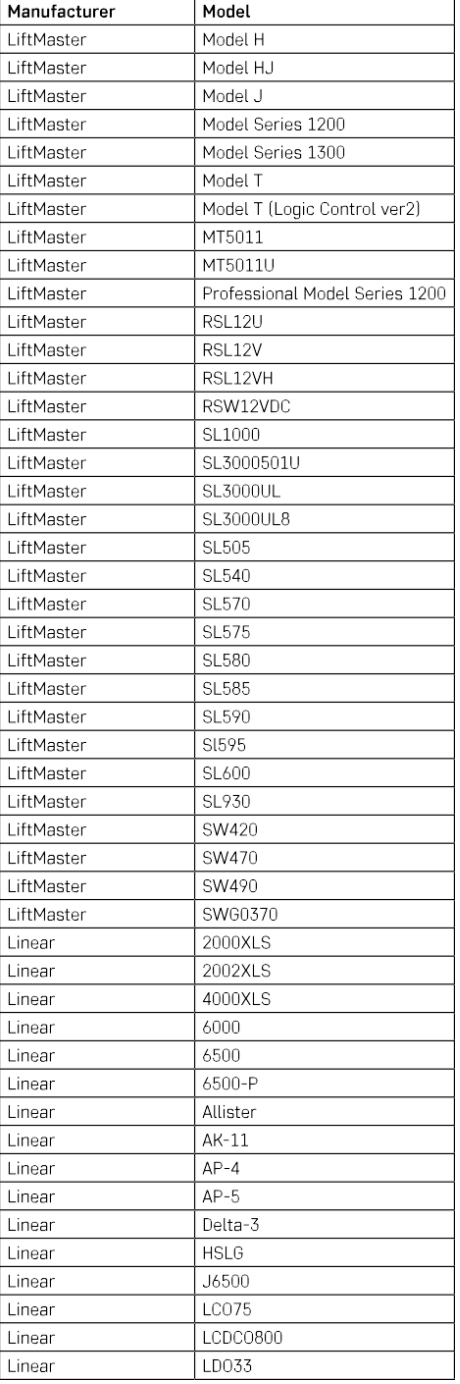

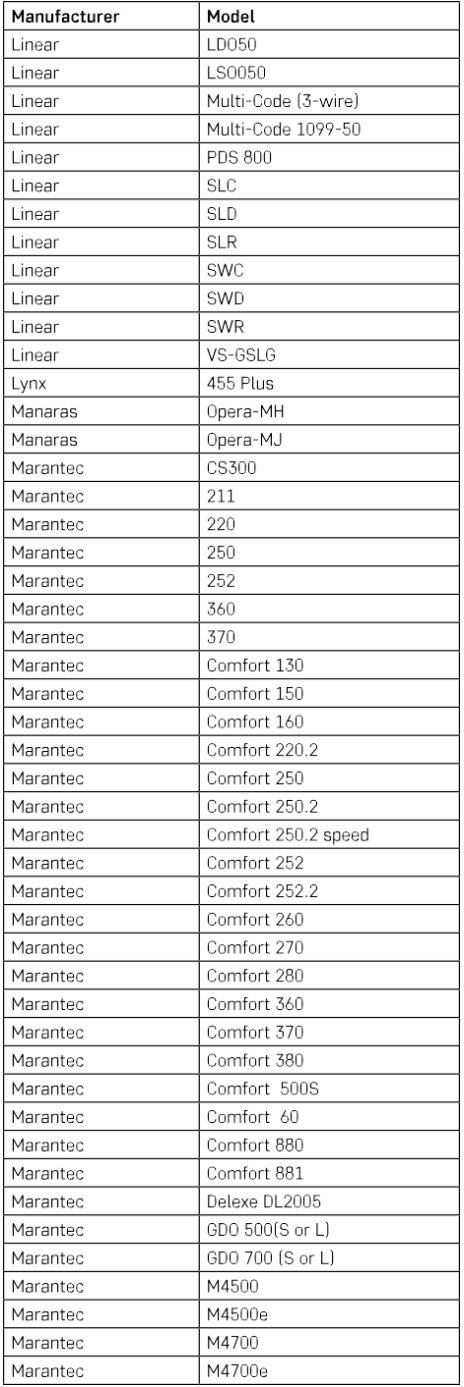

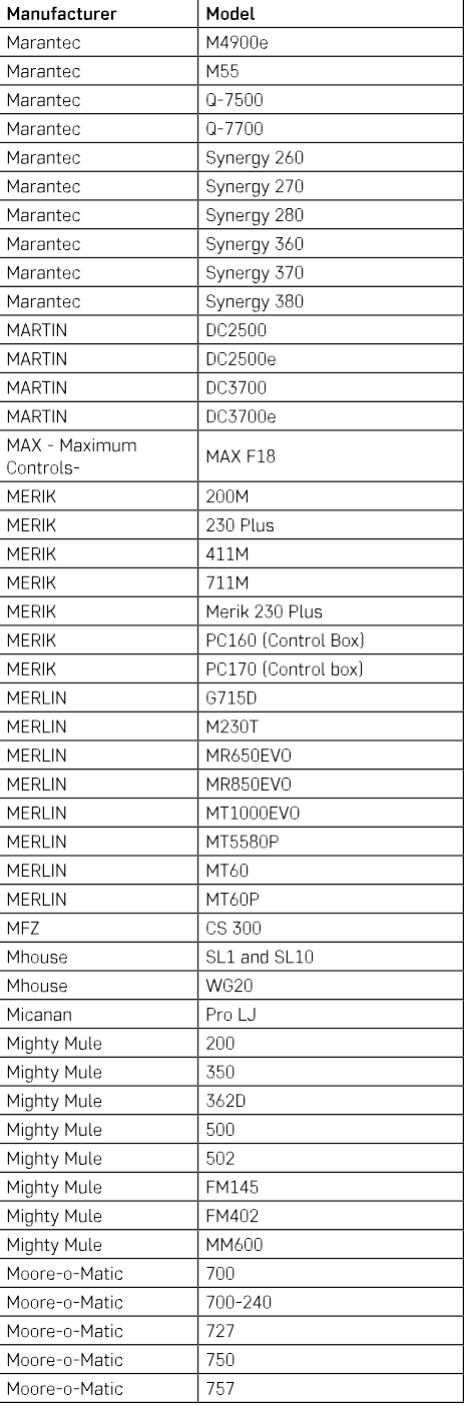

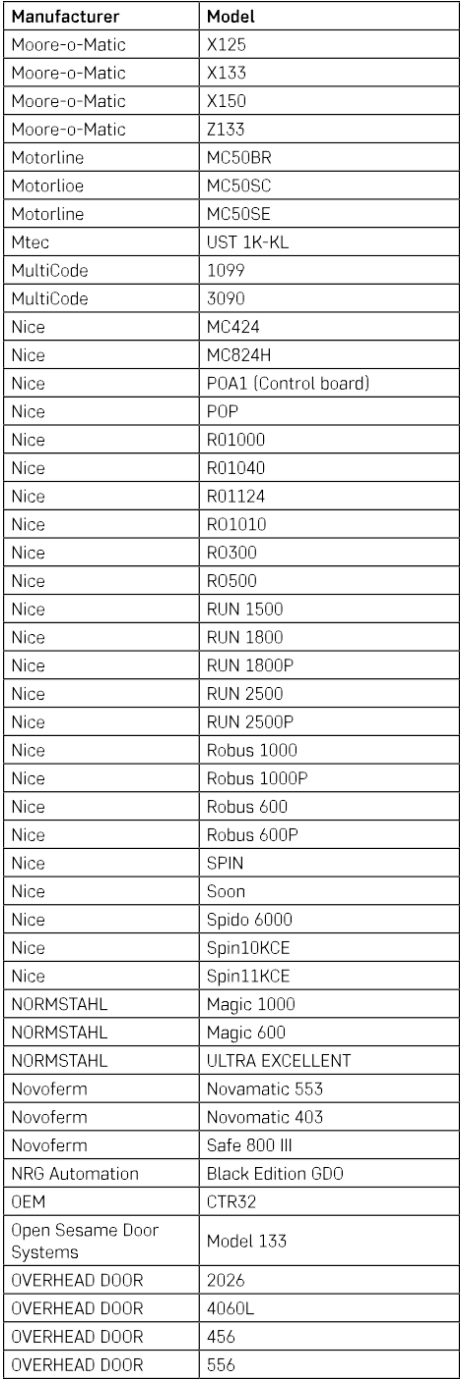

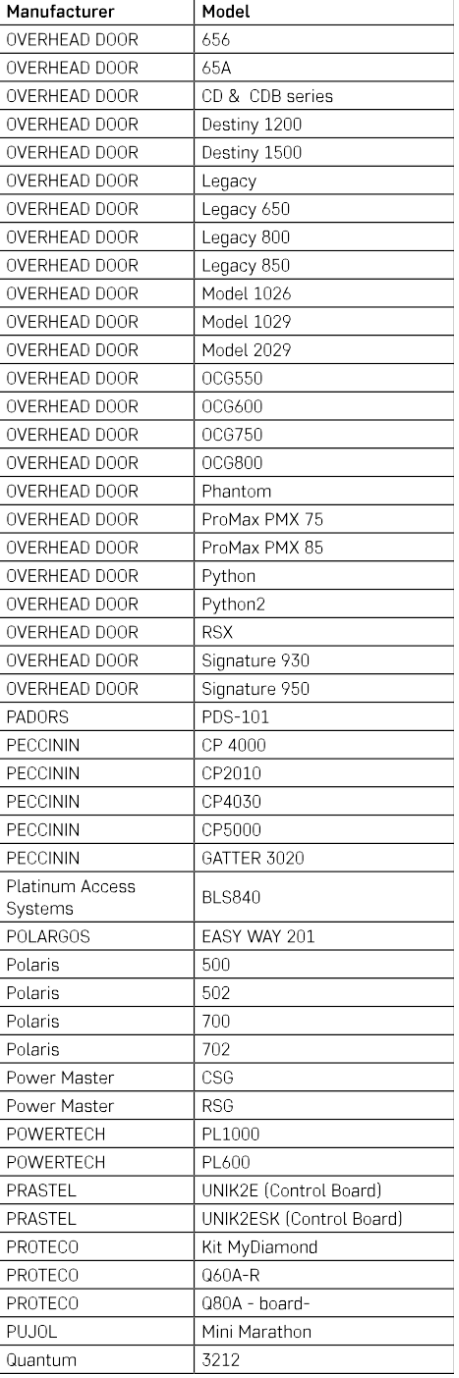

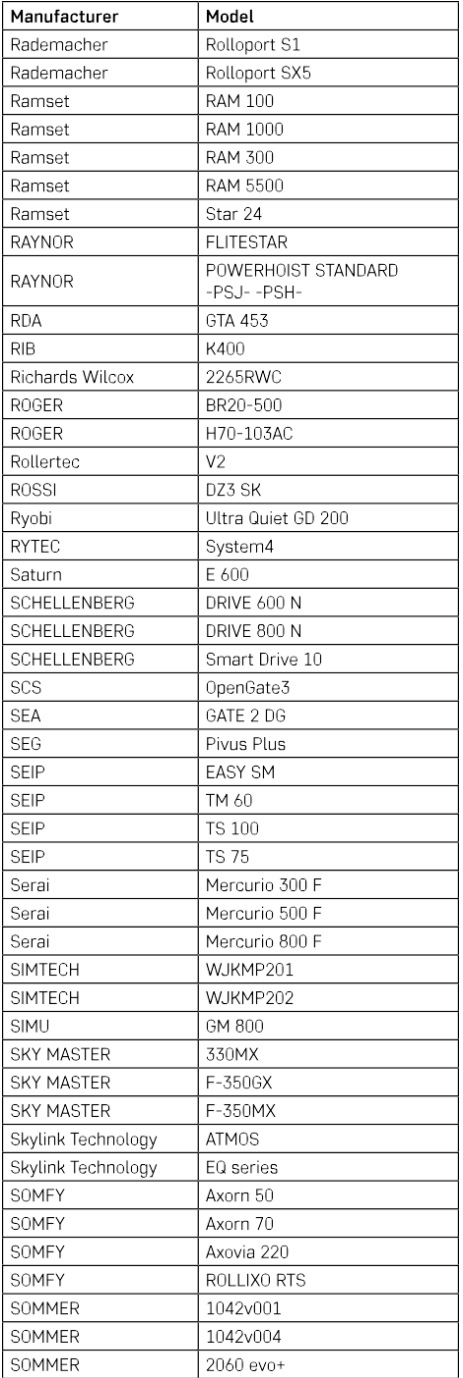

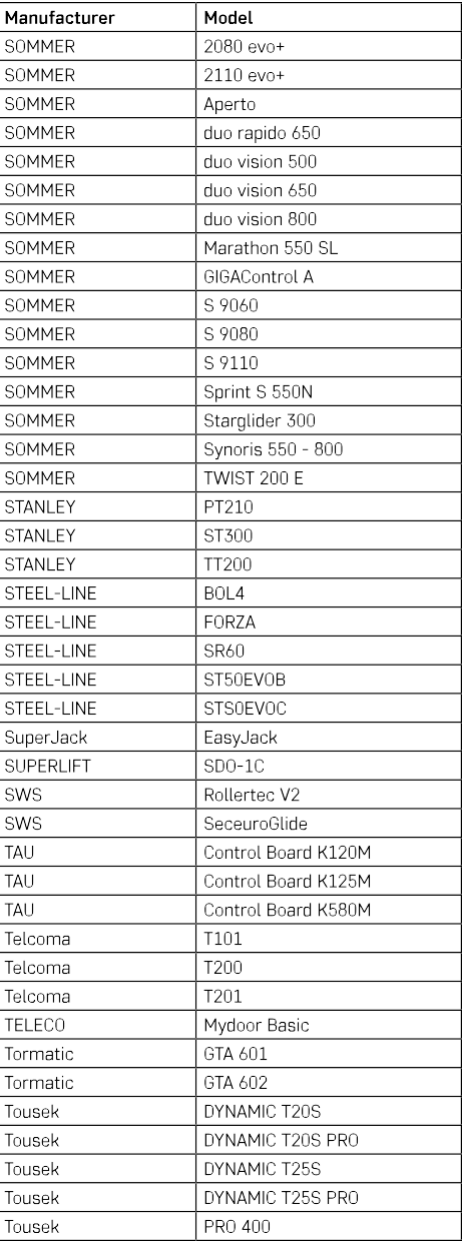

### <span id="page-27-0"></span>Συχνές ερωτήσεις αντιμετώπισης προβλημάτων

Δεν μπορώ να συνδέσω τις συσκευές. Τι μπορώ να κάνω;

- Βεβαιωθείτε ότι χρησιμοποιείτε δίκτυο wifi 2,4 GHz και ότι έχετε αρκετά ισχυρό σήμα.
- Επιτρέψτε στην εφαρμογή όλα τα δικαιώματα στις ρυθμίσεις
- Βεβαιωθείτε ότι χρησιμοποιείτε την τελευταία έκδοση του λειτουργικού συστήματος κινητού και την τελευταία έκδοση της εφαρμογής.

Τι πρέπει να κάνω αν αλλάξω το δίκτυο Wi-Fi ή τον κωδικό πρόσβασης;

• Η μονάδα πρέπει να επαναρυθμιστεί και να αντιστοιχιστεί ξανά με την εφαρμογή.

Τι συμβαίνει αν το δίκτυο Wi-Fi σταματήσει να λειτουργεί;

• Εάν έχετε επίσης έναν φυσικό διακόπτη συνδεδεμένο στη μονάδα, η συσκευή μπορεί να ελεγχθεί χωρίς προβλήματα. Ωστόσο, δεν θα μπορείτε να ελέγχετε τις μονάδες μέσω της εφαρμογής μέχρι να λειτουργήσει το δίκτυο Wi-Fi. Εξαίρεση σε αυτό αποτελούν οι μονάδες ZigBee που εξακολουθούν να μπορούν να ελέγχονται εξ αποστάσεως με άλλες συσκευές ZigBee, όπως ο διακόπτης EMOS H5011 Scenic Switch, ακόμη και μετά από διακοπή του διαδικτύου.

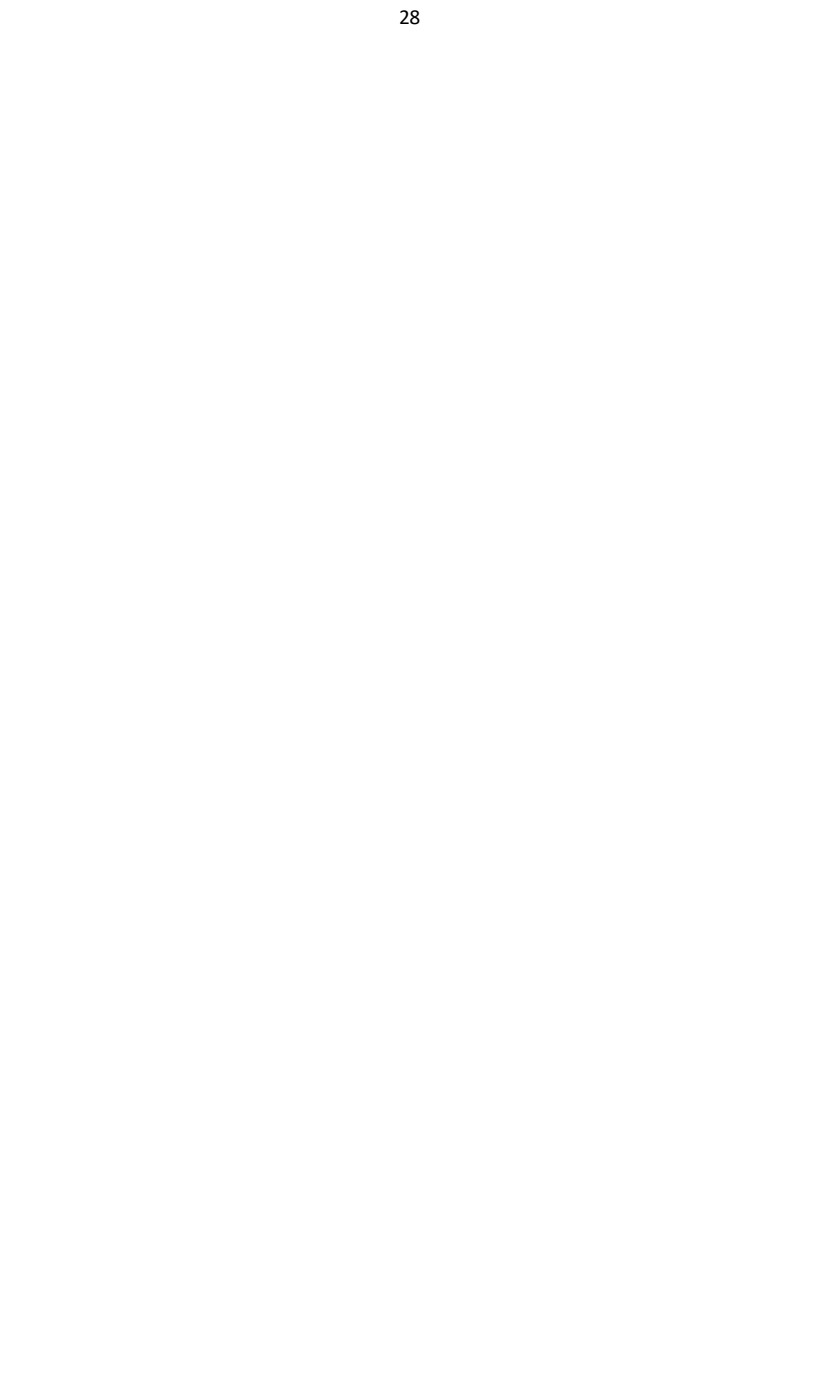